# G3 CAN-J1939 configuration guide (v1.1)

Revision log:

V1.1>add support for data type BITS (replace BOOLEAN)

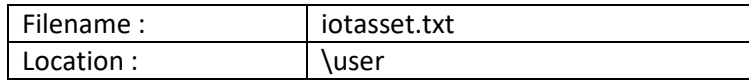

1. Introduction

The file 'iotasset.txt' contains the assets configuration that is required by the CAN-J1939 program to acquire data from CAN-J1939 devices and also pre-process for downstream IoT clients.

#### 2. IOT asset 'KEY,VALUE' general format

Each IOT asset is defined by using a BLOCK of 'key, value' pairs (CSV format). There are four CAN bus key names that must be present for each IOT asset. These CAN bus key names are reserved and cannot be used for custom key names.

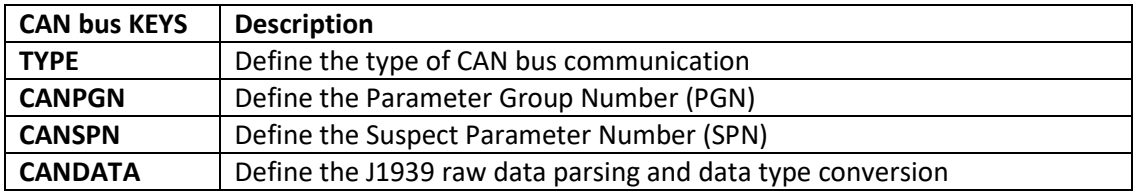

Custom keys can be freely defined but limited to eight custom keys.

Each asset block must include the same set of custom keys.

Backslash (\) and double quote mark (") char cannot be used.

Comments can be inserted by using the hash (#) sign.

To ease parsing of different types of assets, the asset blocks need to be located between the start and end of block markers.

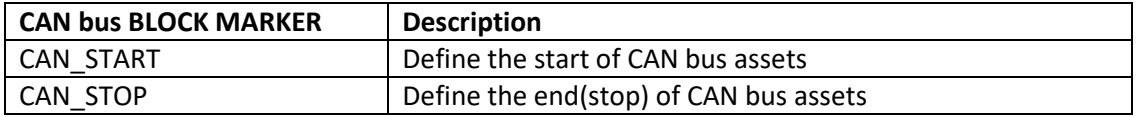

# 3. IOT asset 'KEY, VALUE' setup information

# TYPE, m

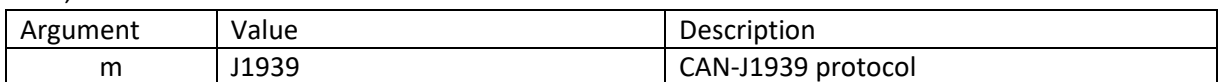

#### CANPGN, n

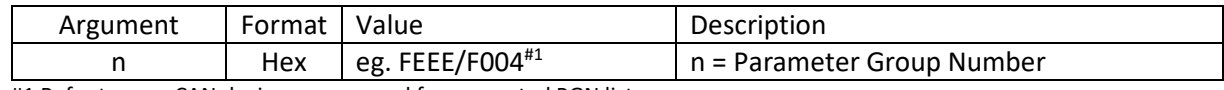

#1 Refer to your CAN device user manual for supported PGN lists.

#### CANSPN, s

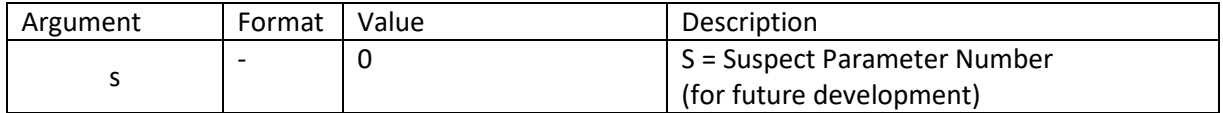

CANDATA, t, u, v [, x, y] datatype: INTEGER, STRING, FLOAT

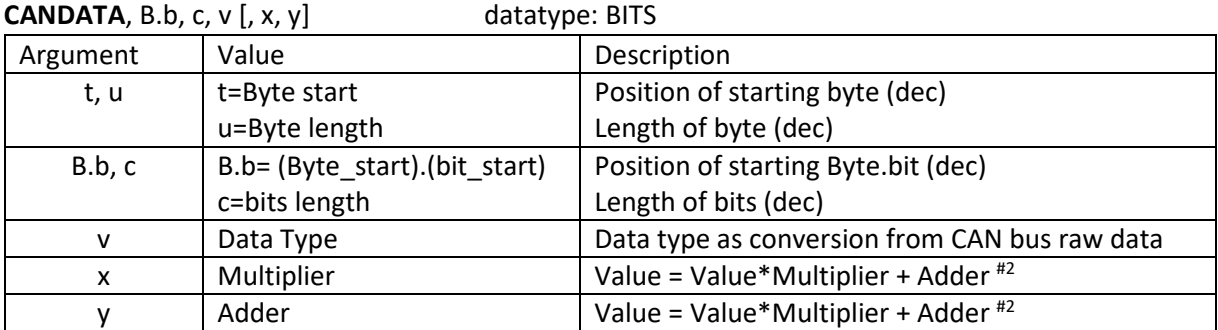

#2 Optional: for Data Type INTEGER & FLOAT, both x & y arguments required when applied.

# 4. Data Type definitions for OBD/CAN bus

#### DATA TYPE BITS

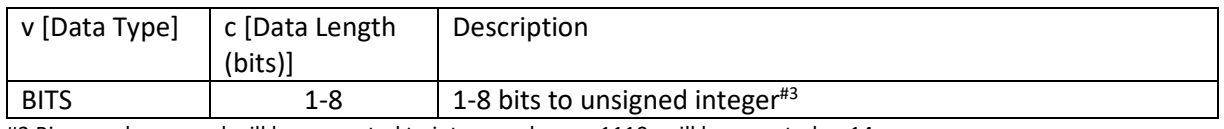

#3 Binary value parsed will be converted to integer value, eg 11102 will be reported as 1410.

#### DATA TYPE INTEGER

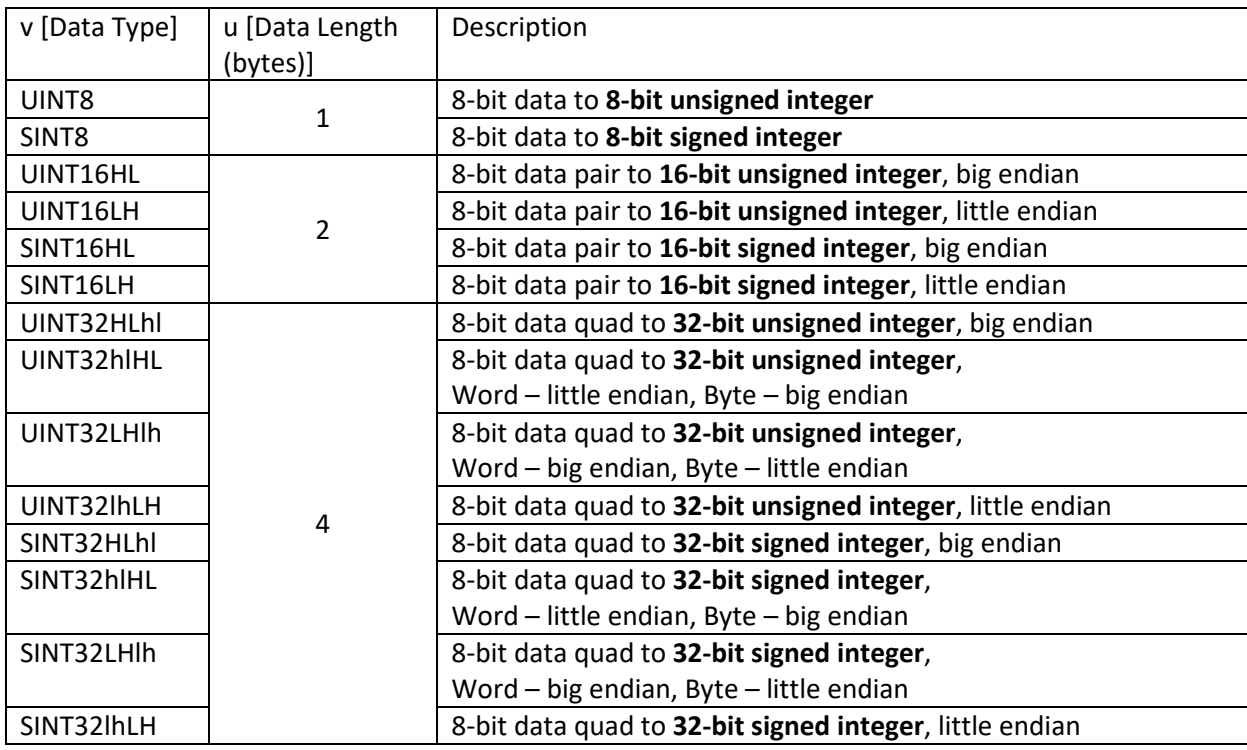

#### DATA TYPE STRING

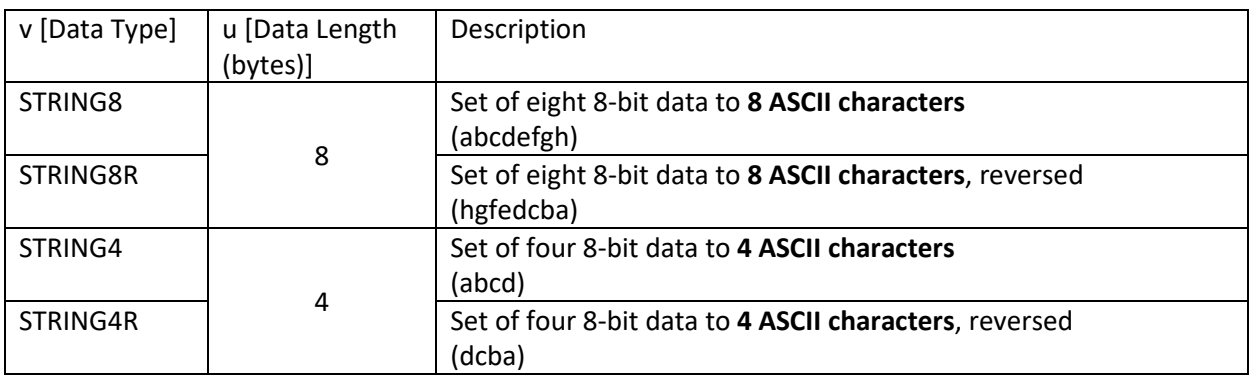

### DATA TYPE FLOAT

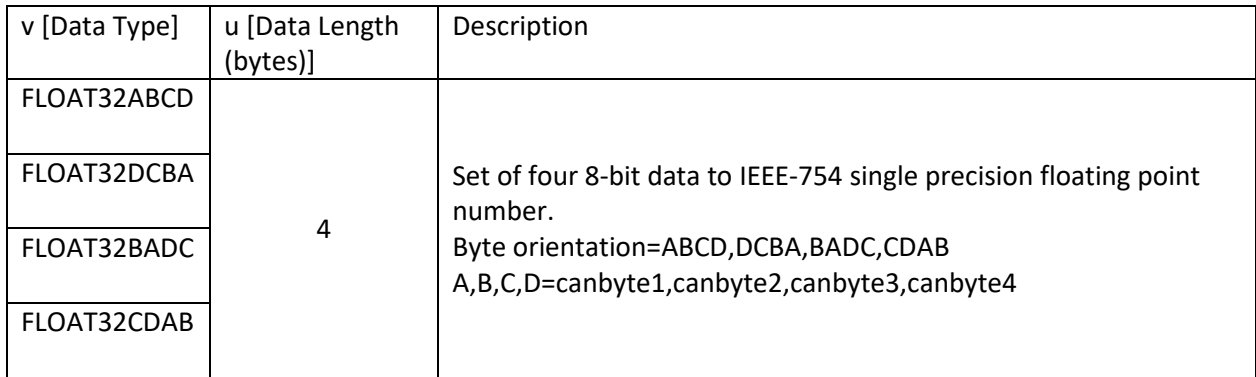

#### 5. Example for IOT asset configuration

Unit, kmh

Key, VehicleSpeed

#iotasset example for CAN-J1939 protocol

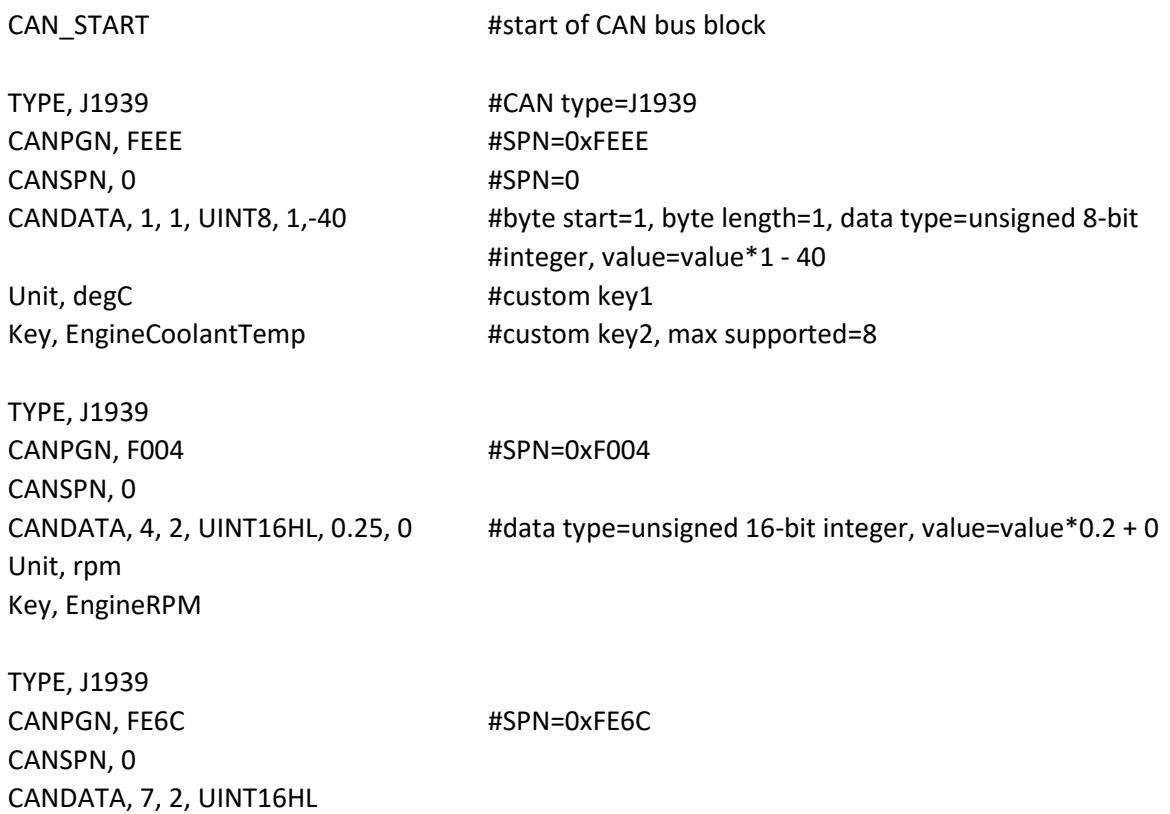

TYPE, J1939 CANPGN, F003 #SPN=0xF003 CANSPN, 0 CANDATA, 6.1, 2, BITS #Byte start=6 ,bit start=1, bits length=2 Unit, - Key, SpeedLimitStatus

CAN\_STOP #end of CAN bus block

#### 6. Method to upload 'iotasset.txt' file to G3

-Upload the iotasset.txt file from your computer using the 'Upload iotasset.txt' button in the 'IoT Hardware' tab.

-Put the iotasset.txt file in \user folder of USB drive (with label 'FATBOX'). Plug the USB drive into G3 and click the 'Upload to FATBOX' button in the 'Management' tab.

-Use SCP/Putty console or WinSCP.

<EOF>